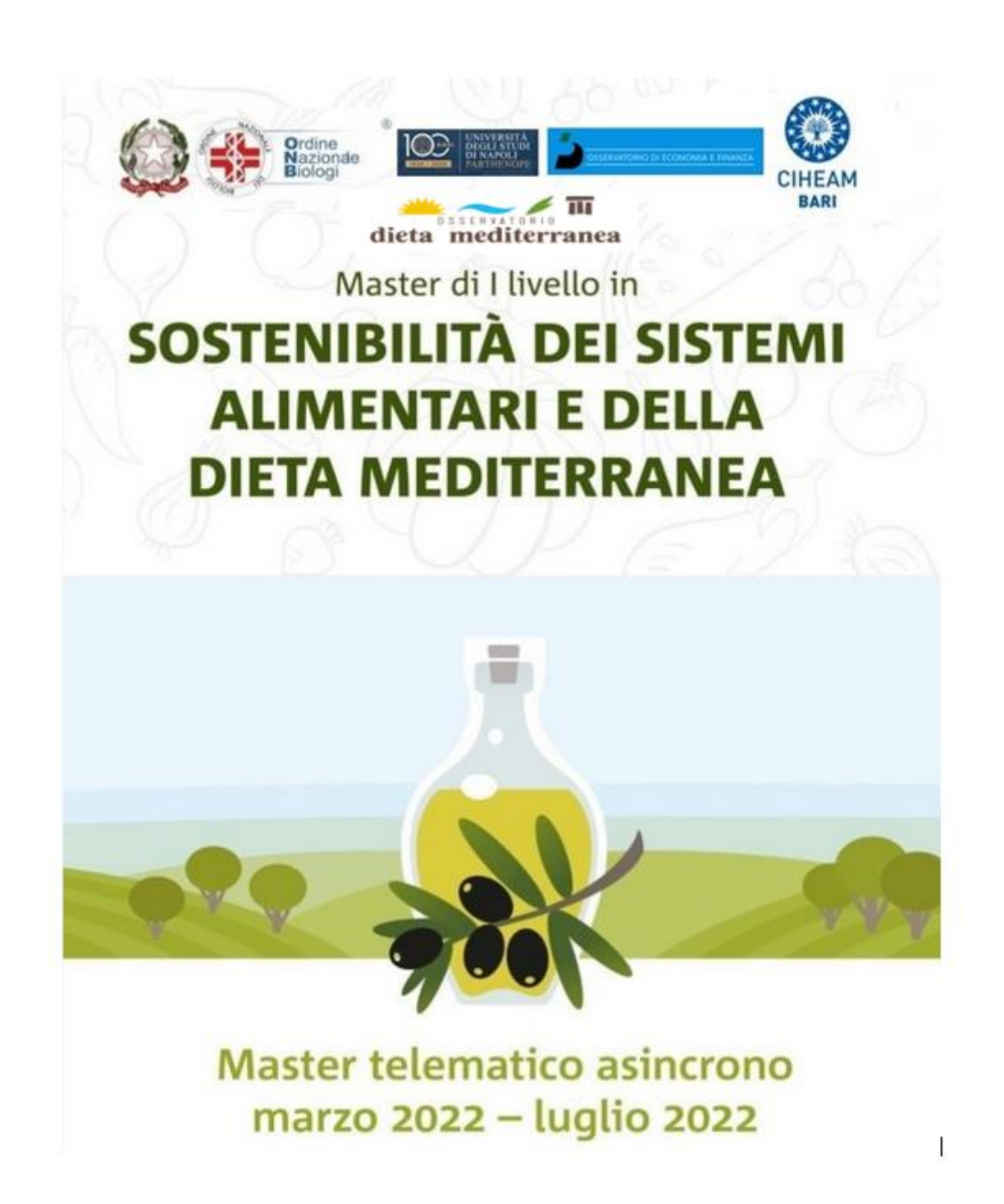

ISTRUZIONI PER LA CONNESSIONE ALLA PIATTAFORMA e-LEARNING

- 1) Connettersi alla piattaforma e-learning al seguente indirizzo: [http://el.iamb.it](http://el.iamb.it/)
- 2) Una volta connessi apparirà la seguente schermata:

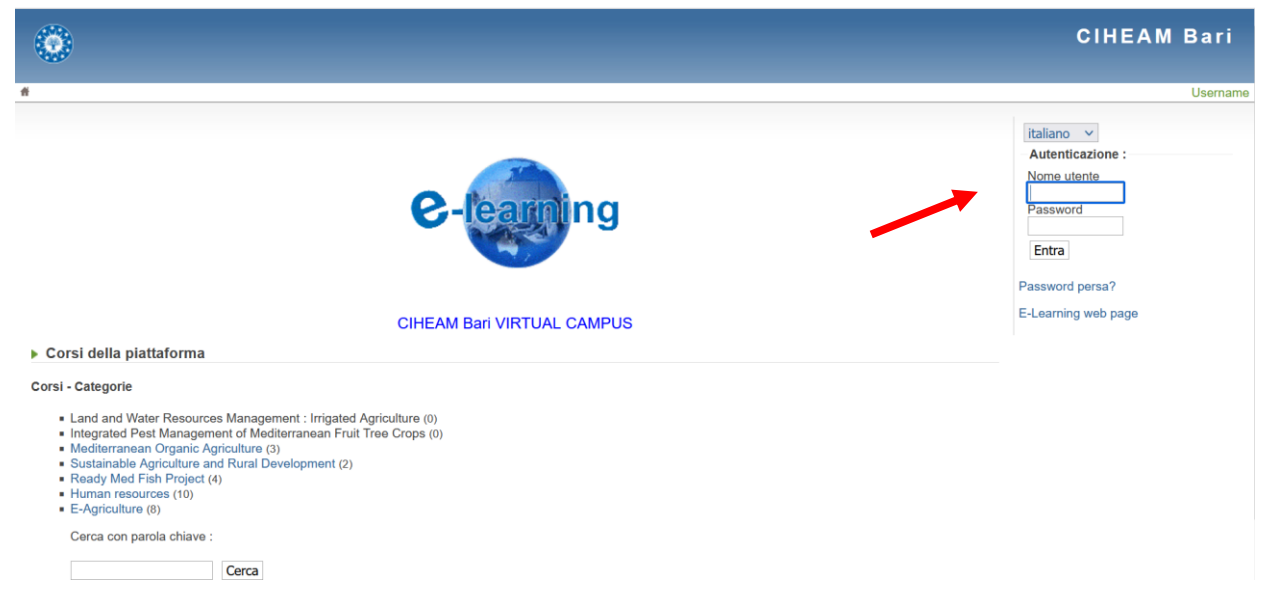

Inserire le proprie credenziali di accesso negli appositi campi sulla destra della pagina

3) Una volta ottenuto l'accesso apparirà la seguente schermata

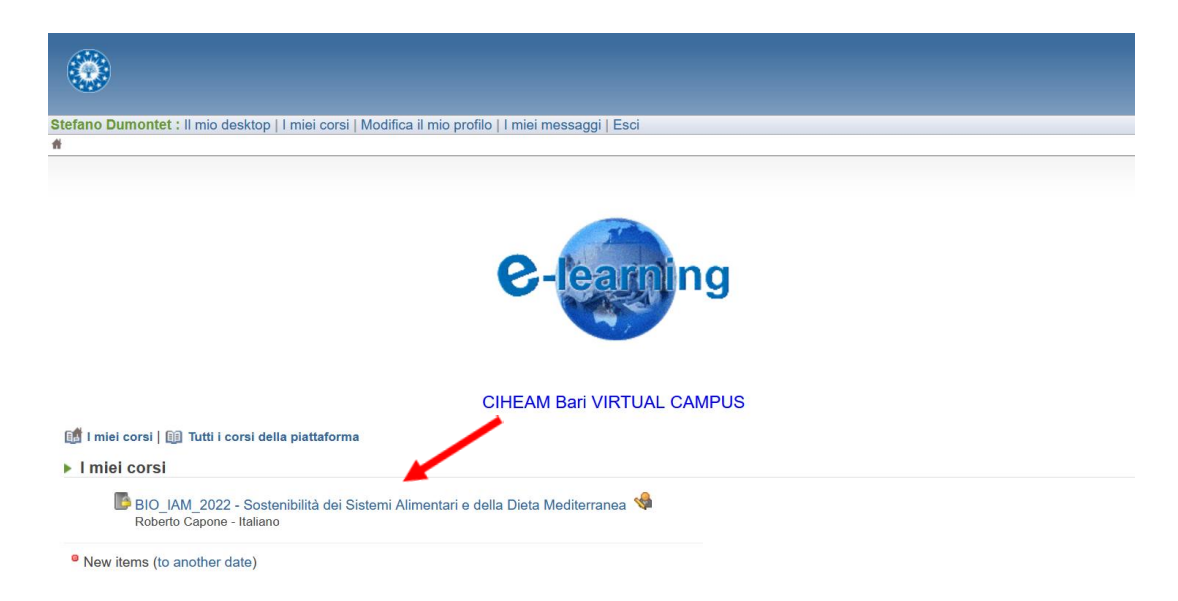

Cliccando su Bio\_IAMB\_2022 – Sostenibilità dei Sistemi Alimentari e della Dieta Mediterranea si avrà accesso alla seguente schermata

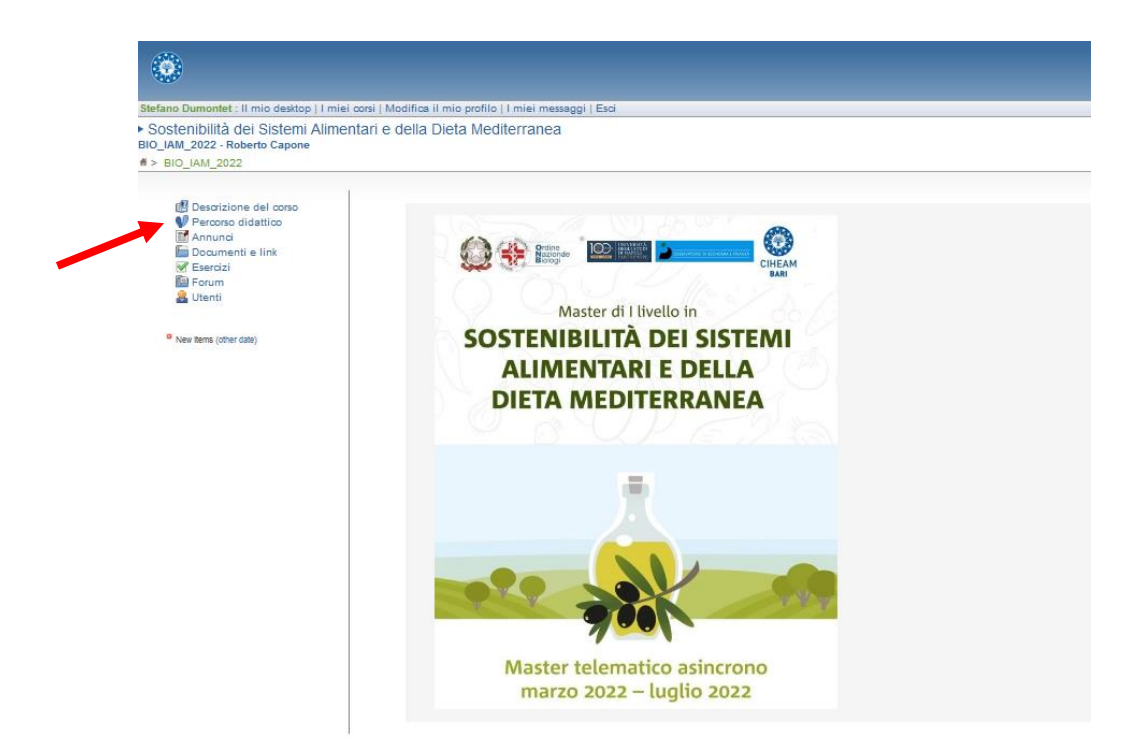

4) Cliccando su "Percorso didattico", nel menù a sinistra della pagina, si aprirà la seguente schermata, che rende visibili tutte le unità didattiche del Master, denominate UD e numerate da 0 (breve videopresentazione del Master) a 11

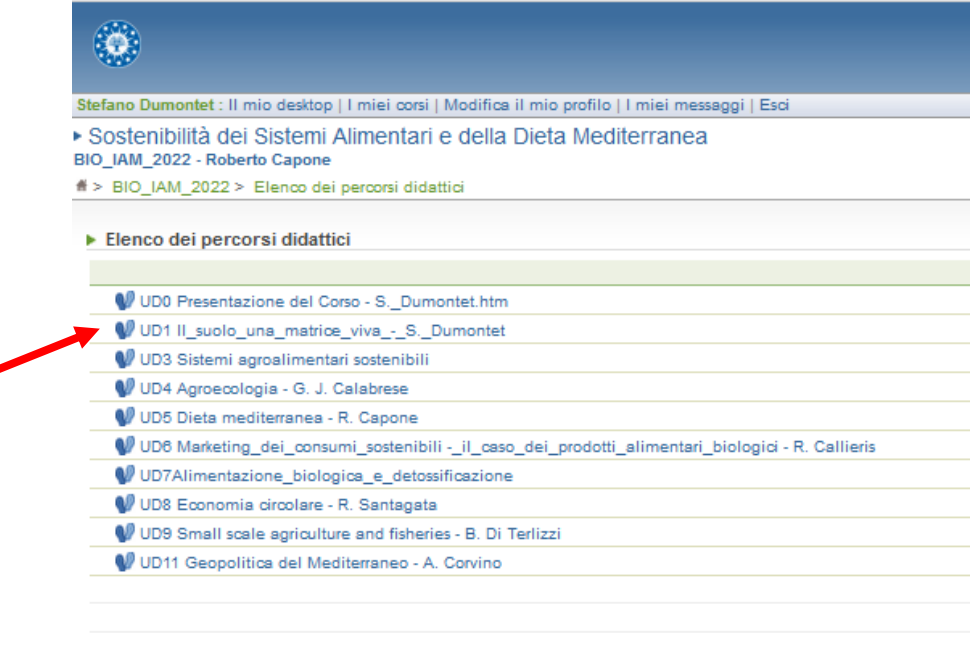

Responsabile/I di BIO\_IAM\_2022 : Roberto Capone

5) Per assistere alle lezioni bisogna cliccare sull'unità didattica scelta. Cliccando, ad esempio, sull'unità didattica 1, apparirà la seguente schermata

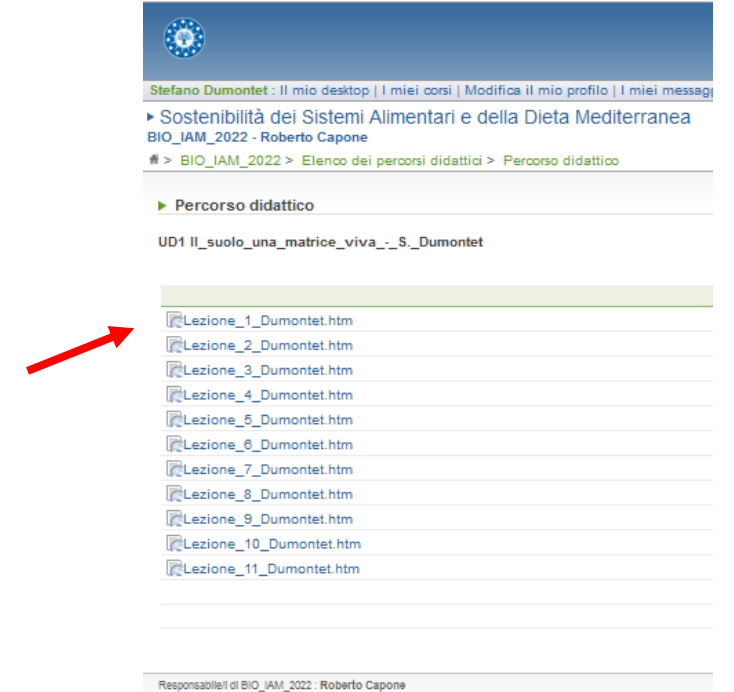

6) Cliccando, ad esempio, su Lezione\_1 si accederà alla seguente schermata

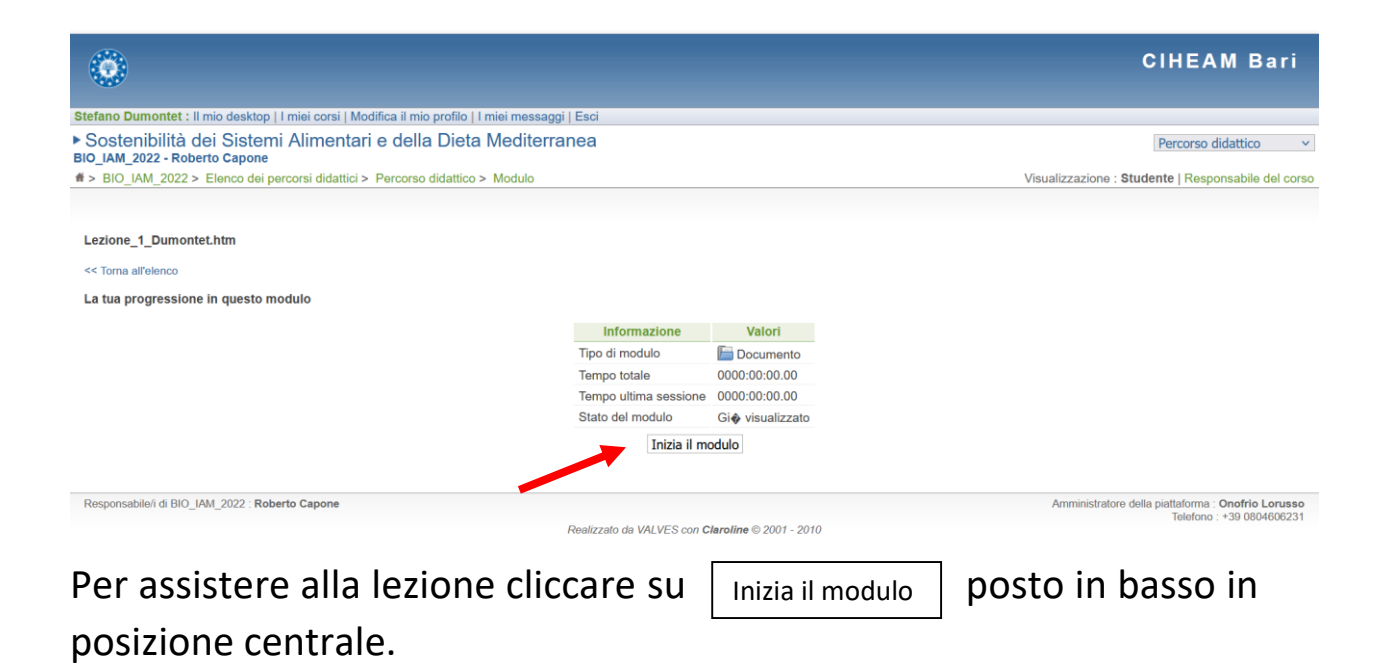

7) Cliccando sulla voce di menù "Documenti e link" , che appare nella seguente schermata, si avrà accesso ai documenti di approfondimento suggeriti dai docenti, divisi per unità didattiche.

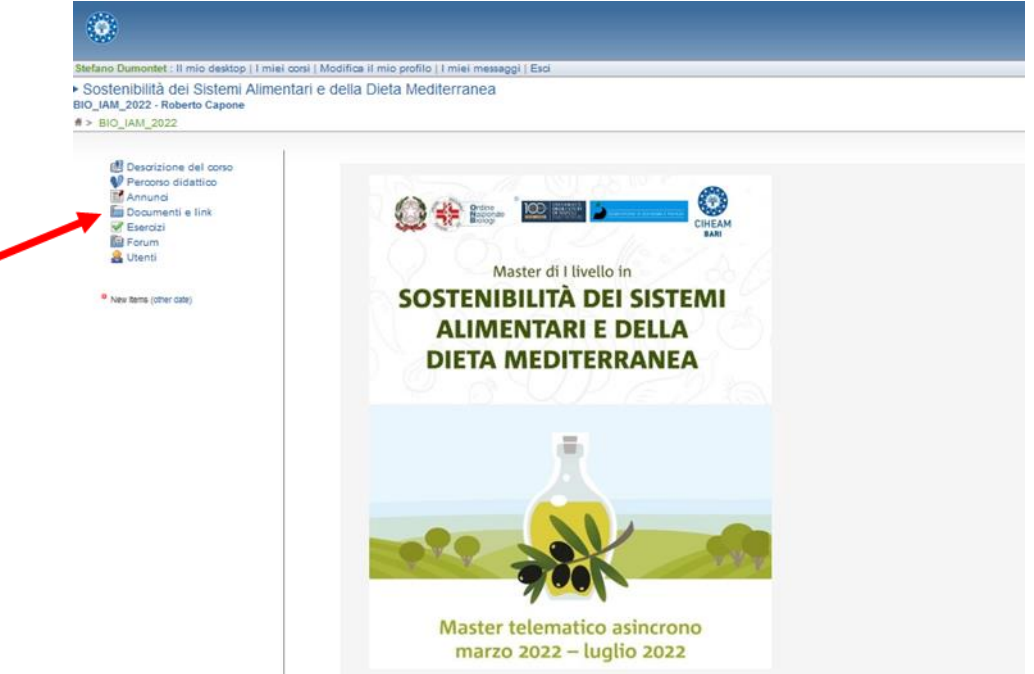

Ogni qualvolta ci saranno nuove aggiunte di materiali didattici o informativi nelle varie voci del menù principale, accanto alla singola voce interessata dagli aggiornamenti comparirà un pallino rosso.